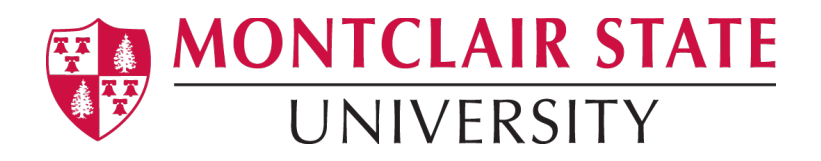

# **Citrix for Students**

# What is Citrix?

Citrix is a server-based computing system that allows users to access applications without having them installed on your local hard drive.

### Applications available on Citrix

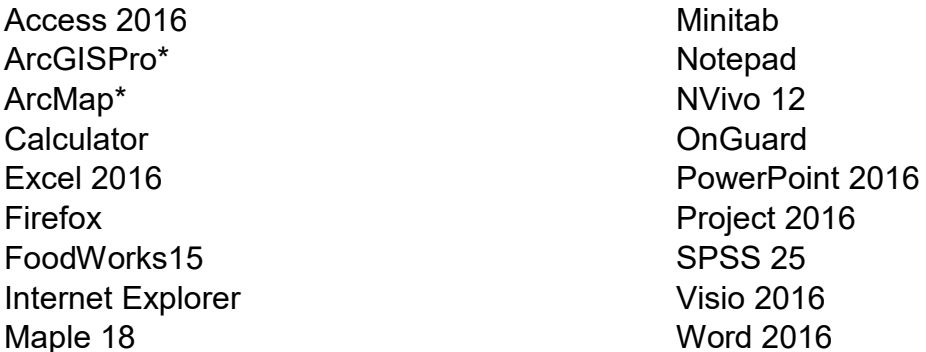

Note: applications marked with an asterisk cannot be accessed via the Student Desktop and must be launched via the Apps tab on Citrix.

### Instructions for signing into the Citrix

- 1) To login to Citrix, please go to:<https://citrix.montclair.edu/>
- 2) When prompted, type in your NetID (example: smithj1) and Password

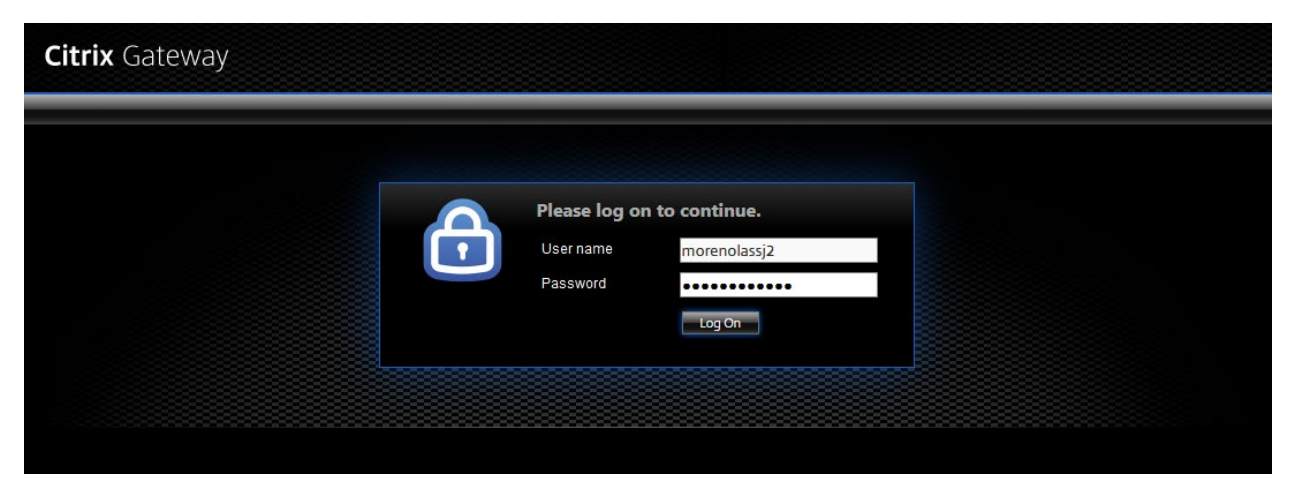

The first time you login to Citrix, it will attempt to detect an installed version of Citrix Receiver.

3) Please select the option to **Use Light Version**.

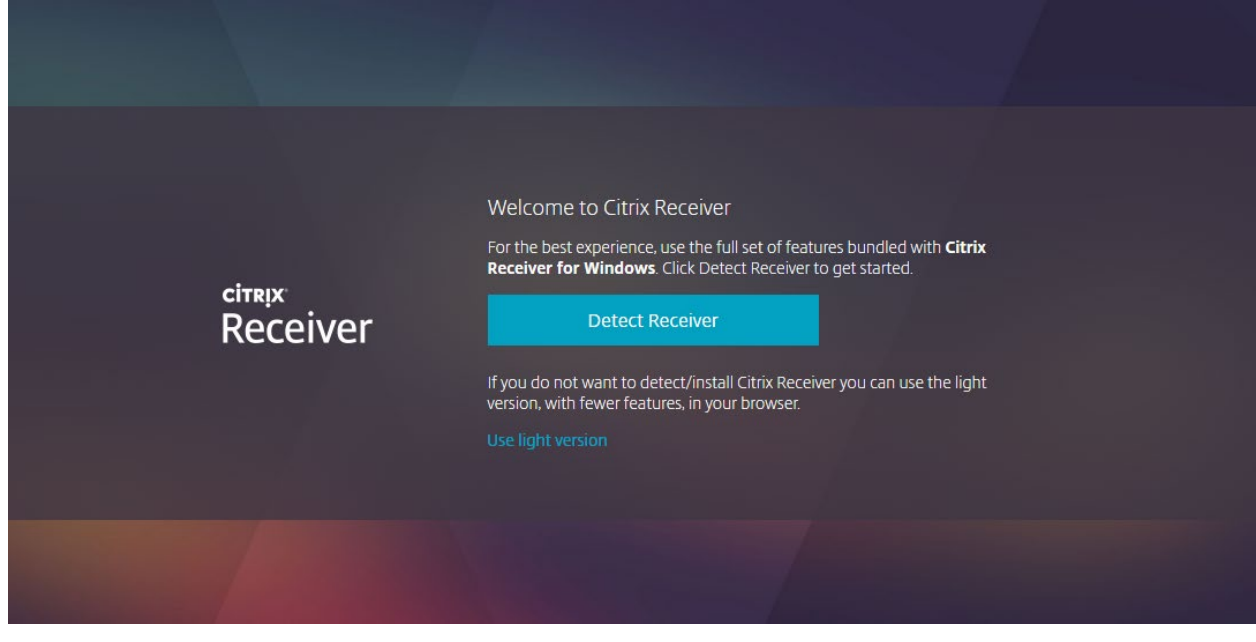

## Navigating Citrix

#### Home Page

The Home page is the first screen you will see upon successfully launching Citrix. By default, it will only display any Apps or Desktops that you have added to your favorites. To add an App or Desktop to your favorites, click or tap the star by the icon(s).

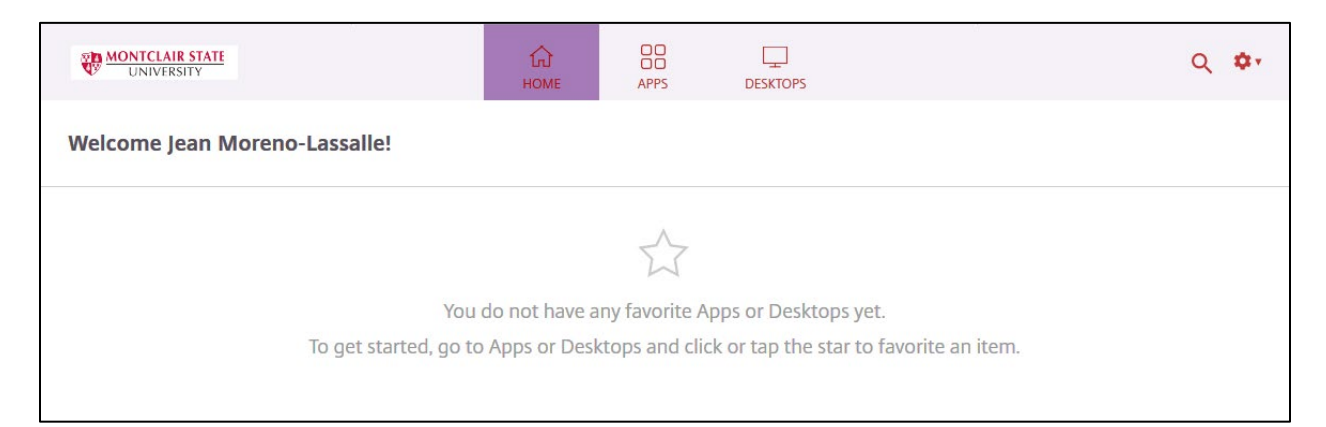

### Apps Page

This page shows all published applications hosted on the Citrix environment. Applications such as ArcGIS and ArcMap can only be launched through this method. If your course requires you to have access to your personal (N:) drive, it is highly advised that you use the **Student Desktop** on the Desktops page.

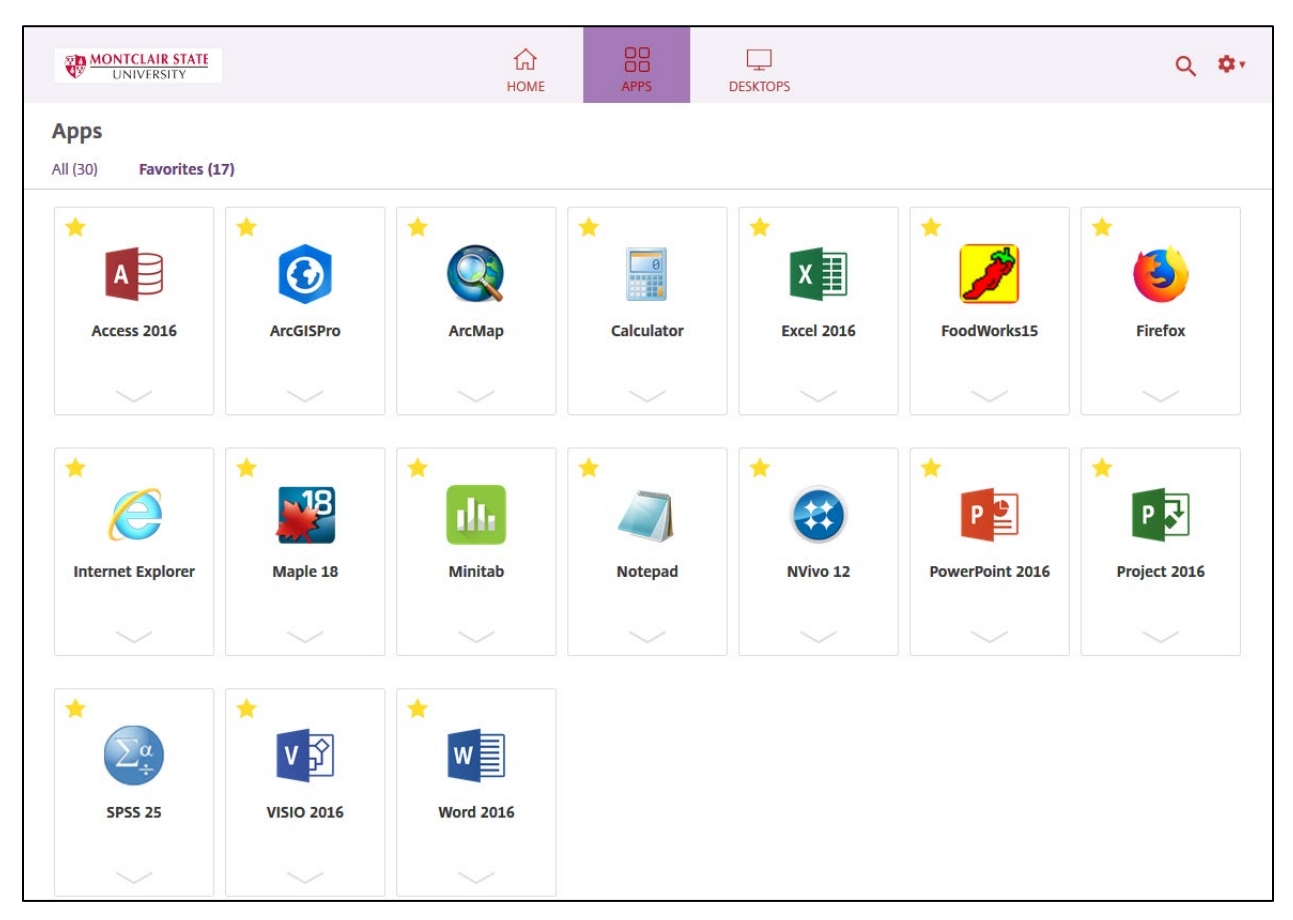

#### Desktops Page

The Desktops page hosts the Student Desktop application. This will open in a new tab or window. Upon launching, your personal (N:) drive is automatically mapped. Any files that you may have uploaded onto it from an on-campus computer lab will be accessible.

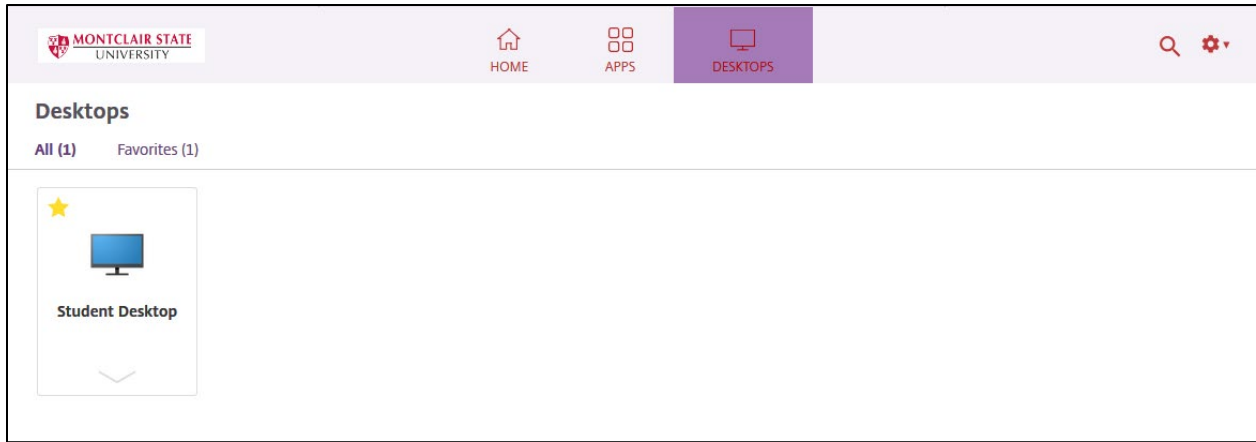

## The Student Desktop

The Student Desktop exists on a virtual environment. Any document or file that you may be working on must be saved onto your personal (N:) drive or you will risk losing the file. Upon launching the application, you will see the screen below.

To access all applications, click on the Windows icon in the bottom-left corner.

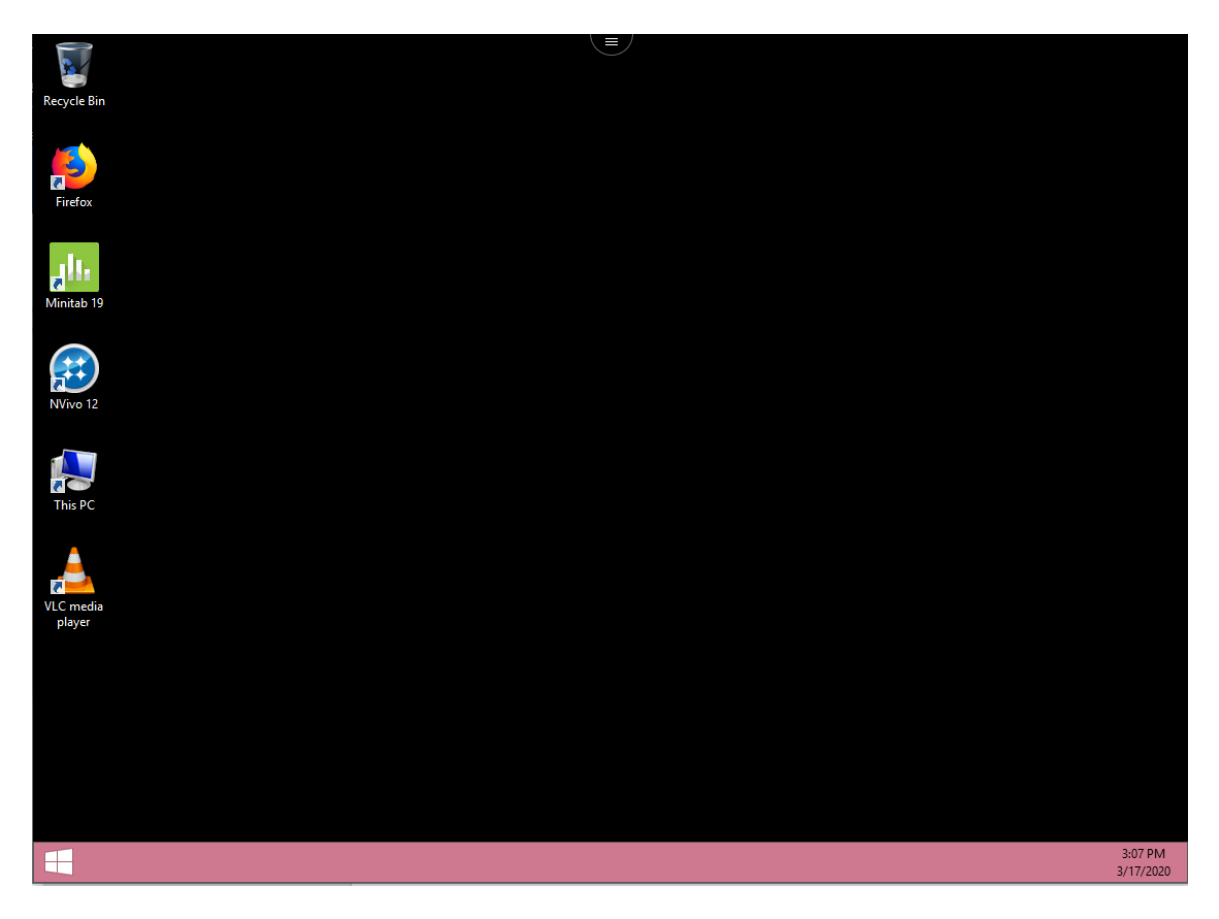

On the window that opens, click on the white down arrow in the bottom-left corner to open the full applications menu. You can then scroll through the list and launch the required application.

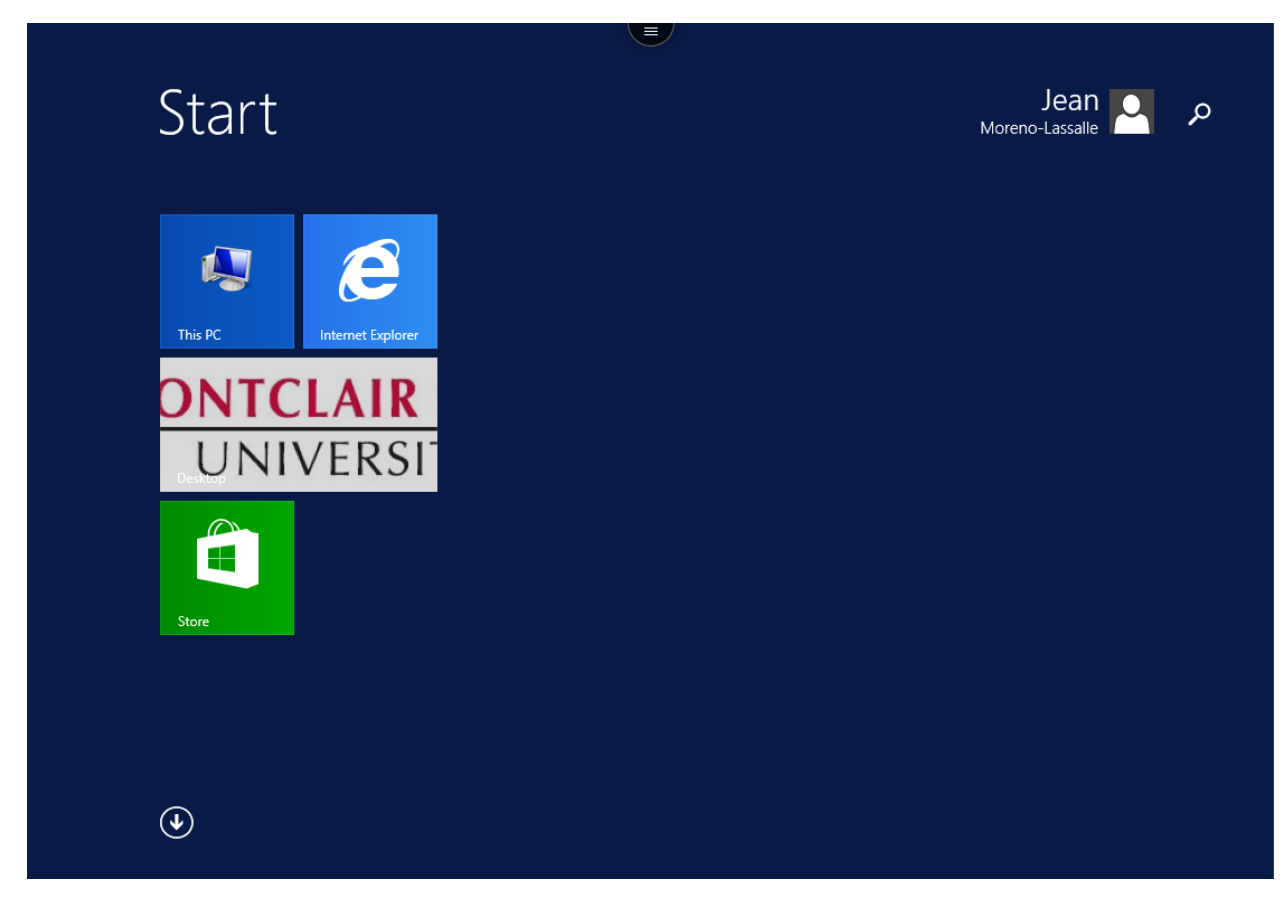

# Accessing the (N:) Drive

You can access your drives remotely through Citrix by doing the following:

- 1) Right-Click on Windows Icon in the Student Desktop
- 2) Click on **File Explorer**
- 3) Access the network drive that you want to access.

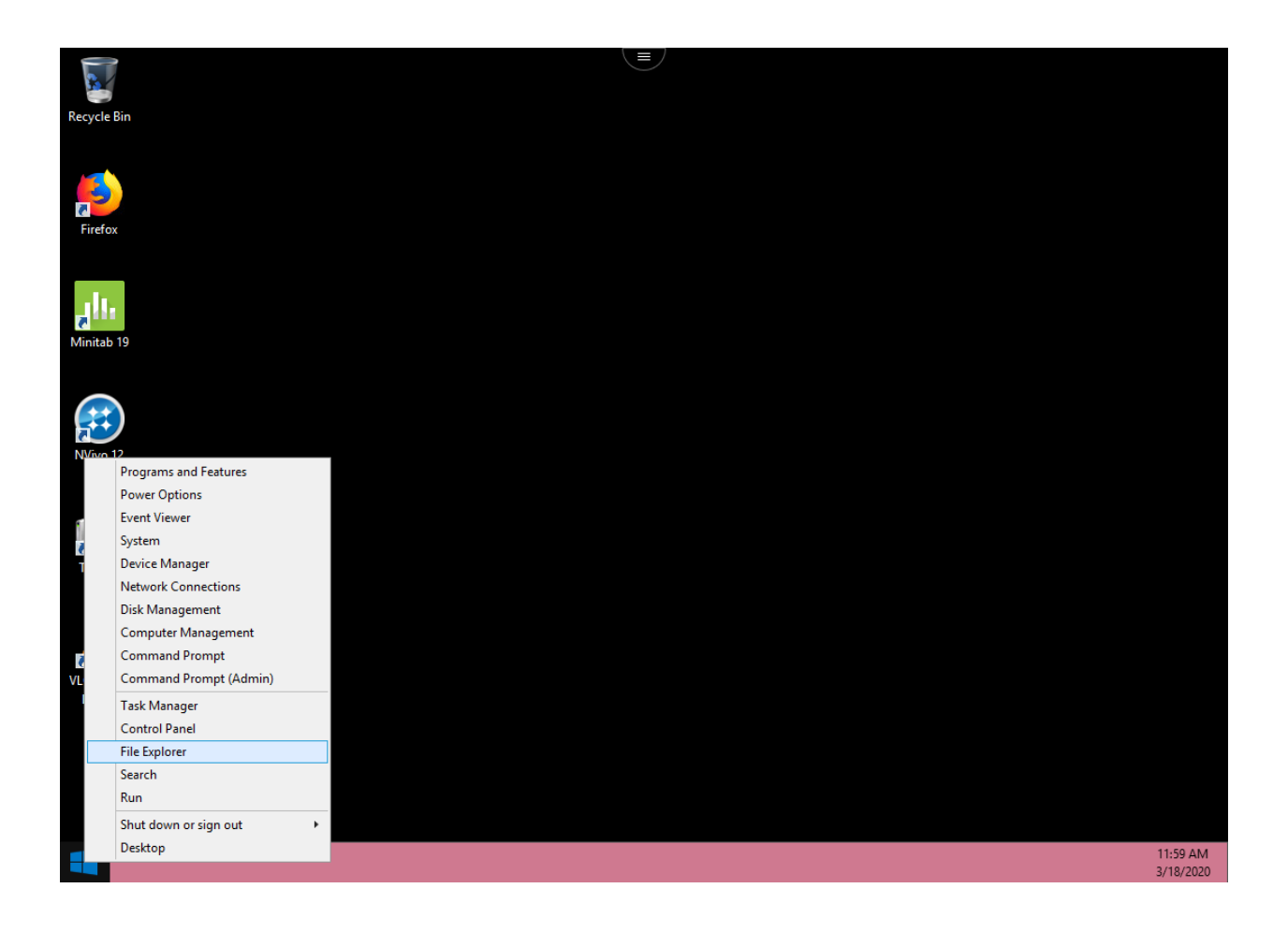